# The Compass School Manager App

# The Compass School Manager App

You can use the Compass app to action tasks. The app is available to download for free from the Apple App Store or the Google Play store.

Once installed and opened for the first time, you will be prompted to choose which school your child attends.

After selecting the school, you will be required to enter your login details which are the same details you use to login to your Compass parent portal.

When logged in, you will see -

- Each of your children who attend the school. You can click their image to go to their profiles.
- The option to add an attendance note
- Any items requiring your action (alerts) at the top of the screen.
- The newsfeed which you can scroll down through to read.
- A link to the main menu (three little stripes in top left corner

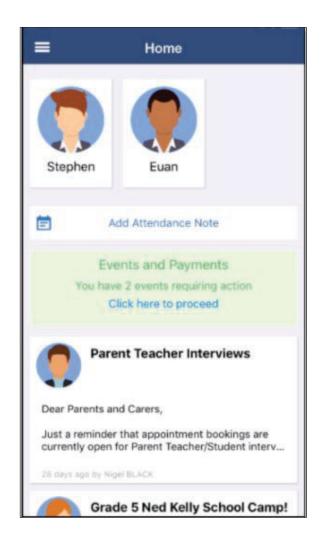

Clicking the menu icon will expand further options.

Some regular actions that you can easily complete via the App are -

- Conferences allows you to book teacher conferences
- Events Process consent/payment for your child's upcoming events
- Canteen Place canteen orders for your child

Note: If you have children attending different schools that use Compass (i.e. a child in Primary School and a child in Secondary School), you can use the 'Switch Accounts' option at the bottom of the menu to toggle between your parent account at each Compass school.

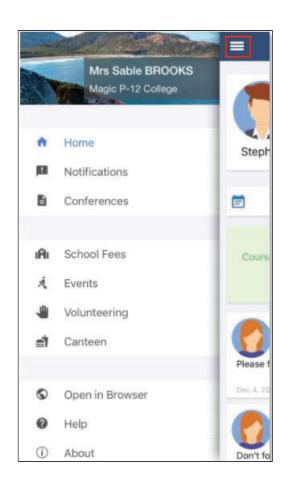

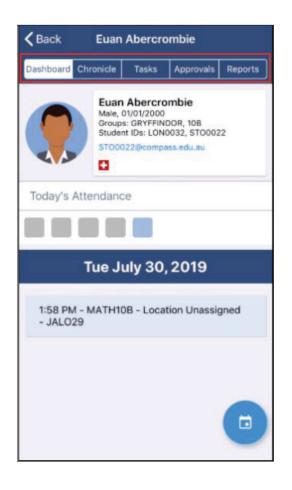

To access information pertaining to your child such as their schedule, learning tasks, attendance approvals and reports via the App, click their image on your homescreen.

You can then click through the tabs at the top of their profile to access the available information.

Click the 'Back' option in the top right to return to your app home screen at any time.

## The App Home Page

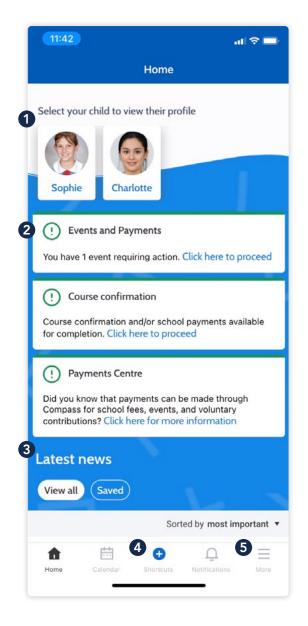

When logged in, you will see:

#### 1 Profiles

Each of your children who attend the school will appear at the top of the screen. Click their image to go to their profiles.

Within the profile you can access information pertaining to your child such as their schedule, learning tasks, attendance approvals and reports.

#### 2 Alerts

Notifications of items that require your action.

#### 3 Newsfeed

Scroll through to view the latest posts from your school.

#### 4 Shortcuts

The shortcuts button allows you to perform quick actions such as adding an attendance note or paying for an event.

#### **6** More

Gives you access to additional actions - see next page.

### The App Home Page

(continued)

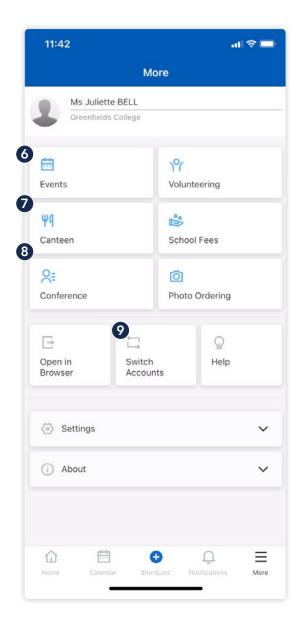

#### **6** Events Consent/payment

Process consent/payment for your child's upcoming events.

#### **7** Canteen

Place canteen orders for your child.

#### **8** Conferences

Allows you to book teacher conferences.

#### **9** Switch Accounts

If you have children attending different schools that use Compass (i.e. a child in Primary School and a child in Secondary School), you can use the 'Switch Accounts' option at the bottom of the menu to toggle between your parent account at each Compass school.

# Menu Icons (App)

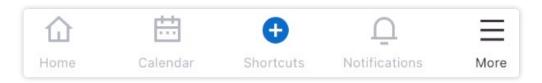

- The House icon can be clicked at any time to take you back to the **Home screen** in Compass.
- The Calendar icon will take you to view the available Schedules i.e. school events, your child's schedule etc.
- The 'Plus' icon will give you access to 'Shortcuts', such as paying for an Event, and adding an Attendance note.
- The bell icon opens your **Notifications**. This contains a list of all notifications received.
- The hamburger menu icon gives you access to the **More menu**.

  Conferences, Events, Canteen, and much more can be found in this menu.